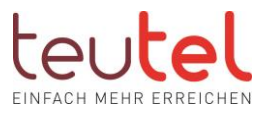

# teutel Anleitung zur Einstellung **Bandbreite FRITZ!Box**

## Inhalt

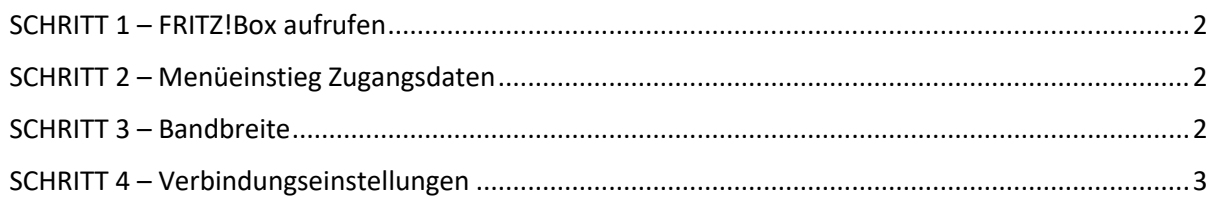

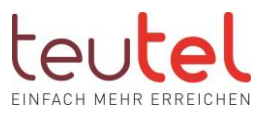

#### <span id="page-1-0"></span>SCHRITT 1 – FRITZ!Box aufrufen

Öffnen Sie im Browser (z.B. Edge, Firefox) in der Eingabezeile -!nicht Google Suchfenster!- die Startseite Ihrer FRITZ! Box unter "fritz.box" (ohne "www") und geben Sie ggf. das "FRITZ!Box Kennwort" (nicht den WLAN Schlüssel) Ihrer FRITZ!Box ein.

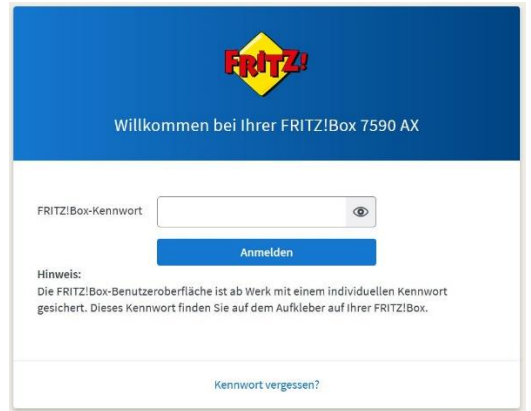

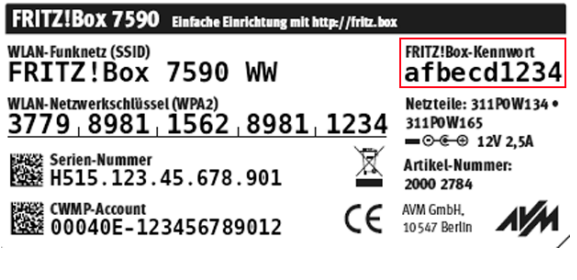

#### <span id="page-1-1"></span>SCHRITT 2 – Menüeinstieg Zugangsdaten

Wählen Sie im linksseitigen Menü "Internet" und dann "Zugangsdaten" aus. (über ein Smartphone oder Tablet klicken Sie für die Ansicht des Menüs zunächst auf die 3 waagerechten Striche links oben).

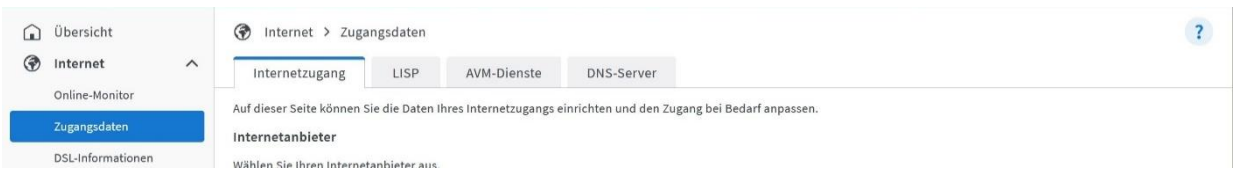

#### <span id="page-1-2"></span>SCHRITT 3 – Bandbreite

Scollen Sie bitte herunter bis zu dem Punkt "Übertragungsgeschwindigkeit" und stellen Sie den Downloadstream auf 1000 und den Uploadstream auf 1000 Mbit/s ein.

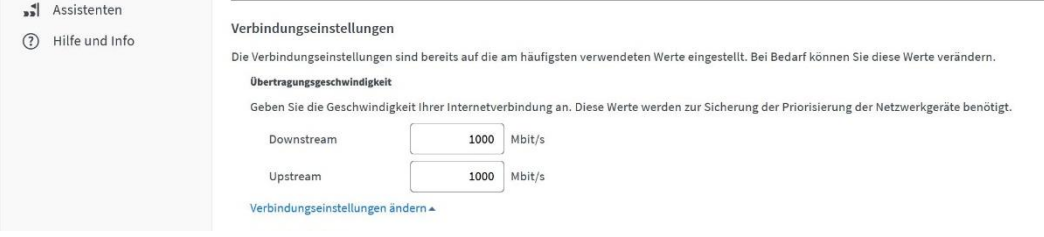

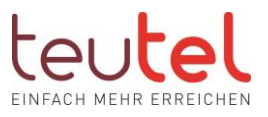

### <span id="page-2-0"></span>SCHRITT 4 – Verbindungseinstellungen

Klicken Sie auf das blau geschriebene "Verbindungseinstellungen ändern". Es öffnet sich ein weiterer Bereich, in dem Sie unter "Internetverbindung" die Option "Dauerhaft halten (empfohlen für Flatrate-Tarife) auswählen. Ggf entfernen Sie noch den Haken in der eingerückten Zeile "Zwangstrennung durch den Anbieter verschieben in die Zeit zwischen ....".

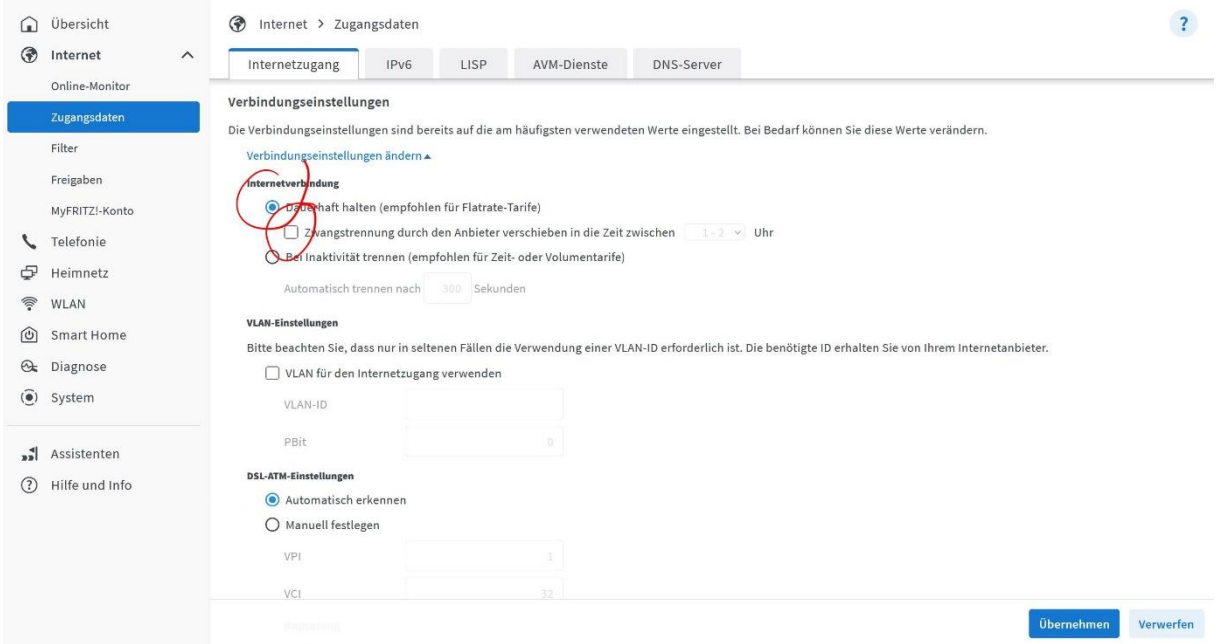

Klicken Sie unten auf "Übernehmen"

Sollte die Bandbreite nicht verfügbar sein, so. starten Sie ggf. bitte einmal das Glasfasermodem und die Fritzbox neu.

Bitte denken Sie daran, dass eine Übertragung per WLAN ggf. nicht ausreichend ist, um die Bandbreite zu übermitteln. Eine objektive Messung kann letztlich nur über eine Verkabelung zum Rechner erfolgen.